攀枝花学院校友服务平台使用指南

**1.**

扫描下方二维码打开**"**攀枝花学院校友总会**"**小程序即可进入校友服务平台。

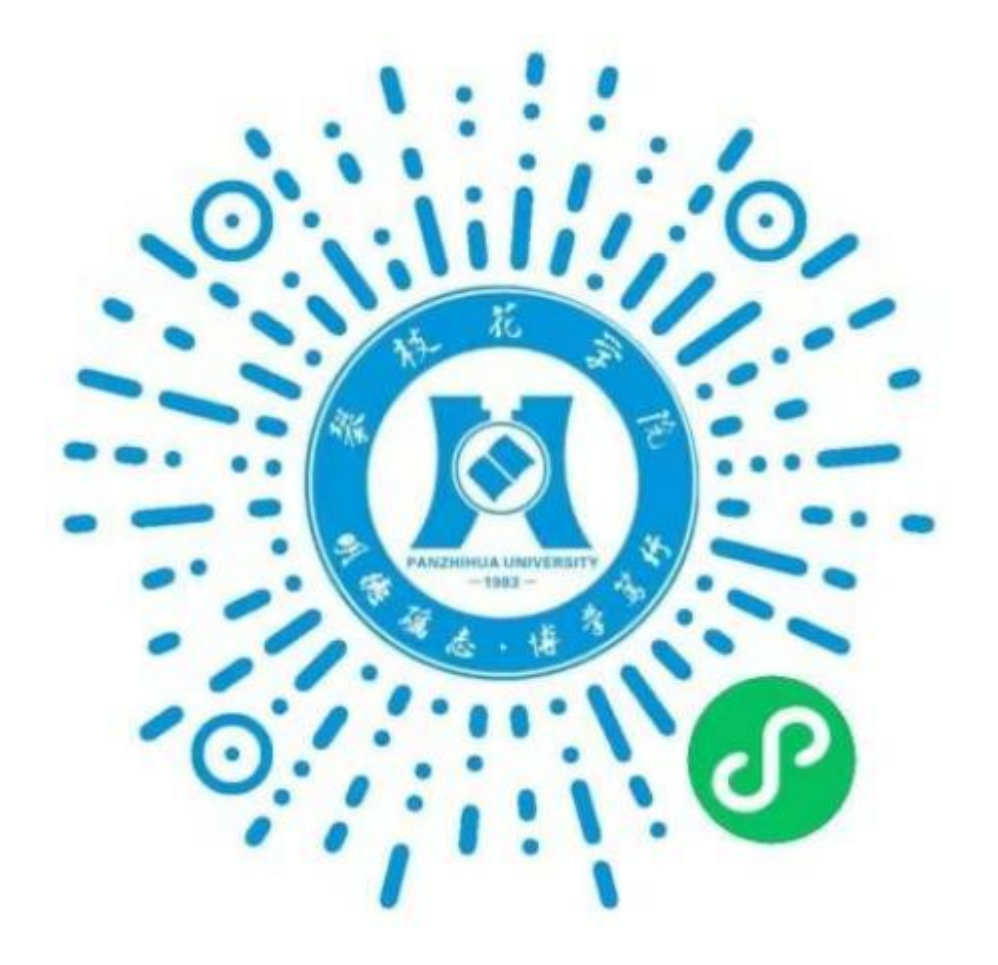

2. 完善信息 进入主界面点击右下方"我的"对头像和昵称信息进行完善。

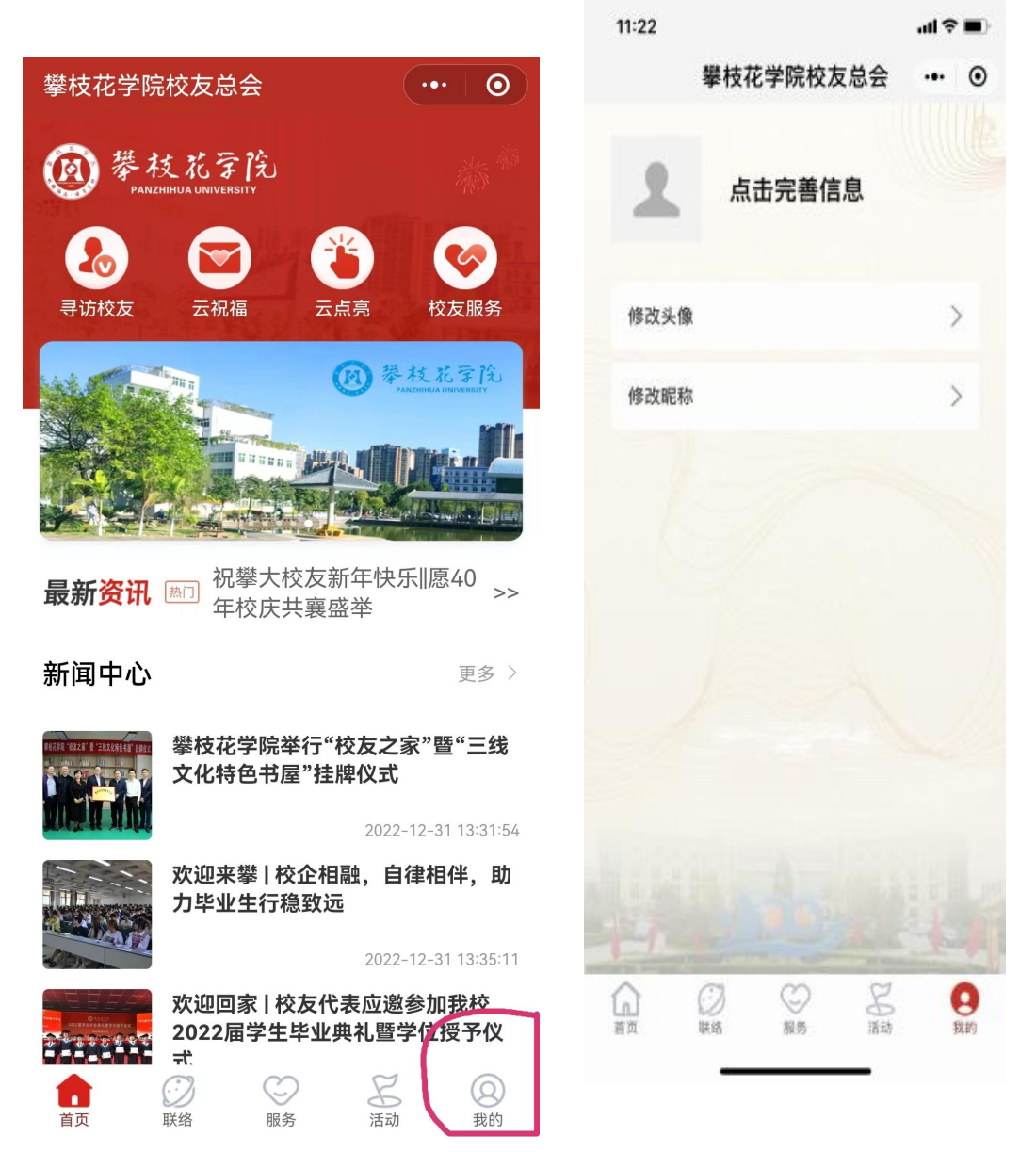

3. 寻访校友<br>点击"寻访校友", 完成校友认证的所有信息, 审核通过后即而享受平台中所有的 校友服务(包括即将上线的其他多种功能)。

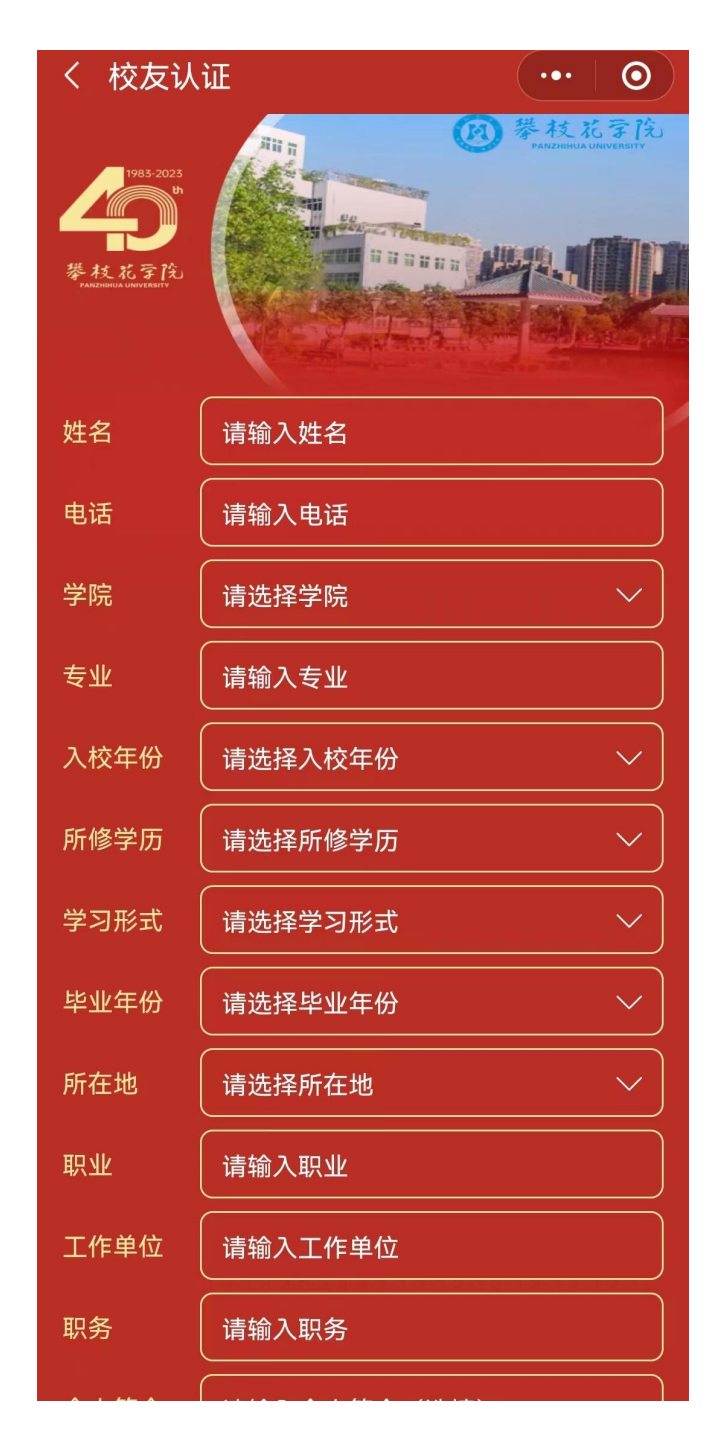

点入"云祝福"板块,您可以填写祝福语或发布文字、图片,表达对母校、老师、同学或校友的诚 挚祝福,审核通过后在平台展现。

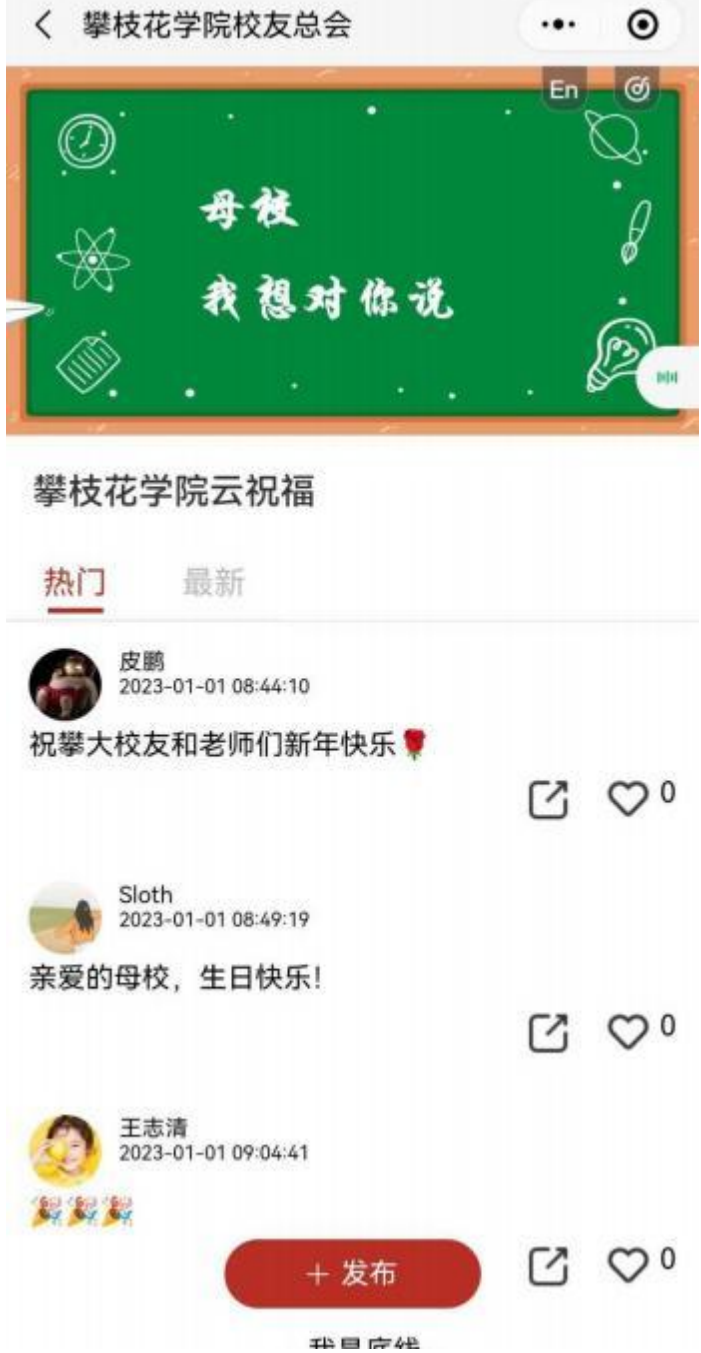

## 5. 云点亮

点入"云点亮"模块,点亮攀大人所在地的区域地图,一起为母校助力。

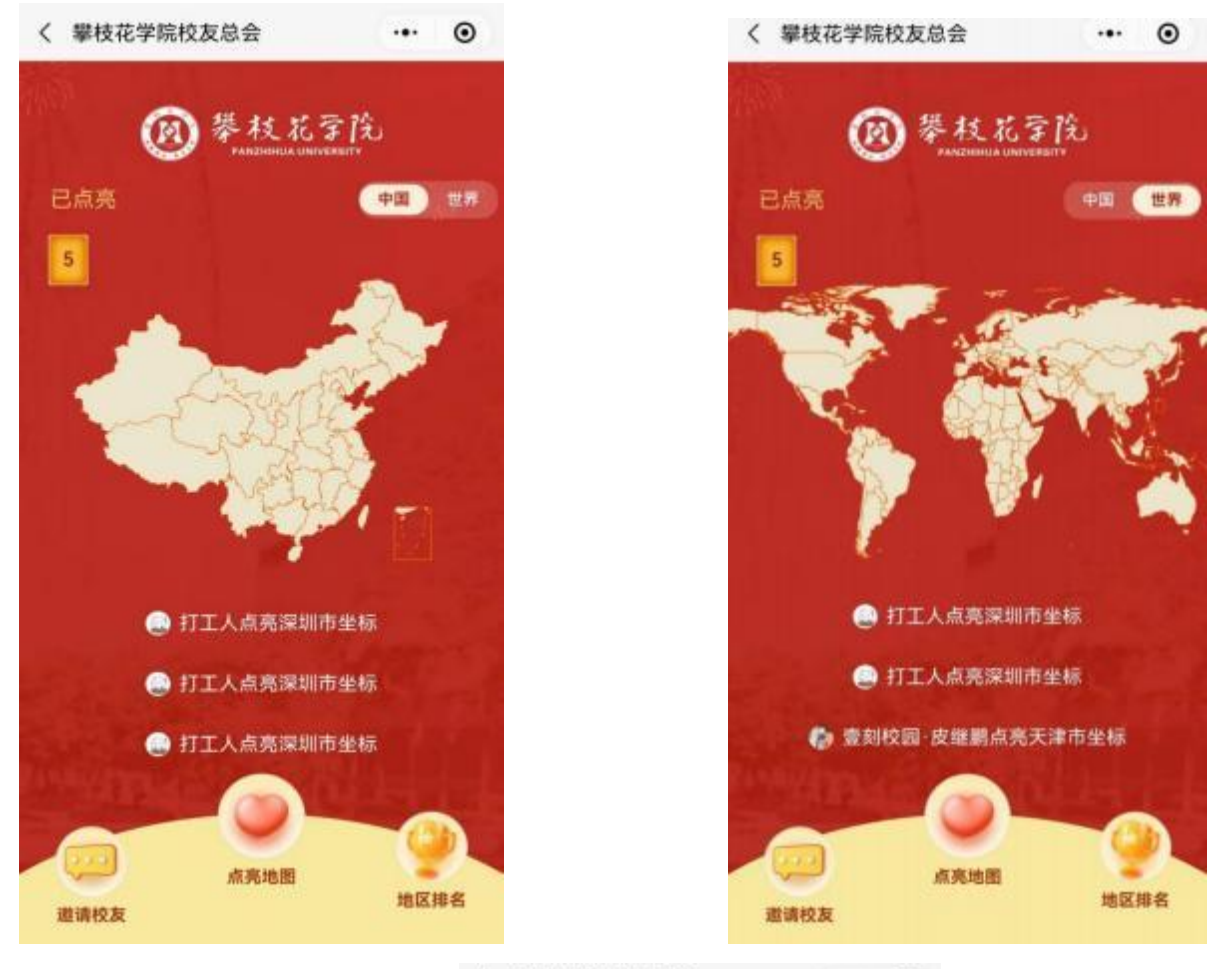

< 攀枝花学院校友总会

 $\cdot \cdot \cdot$   $\circ$ 

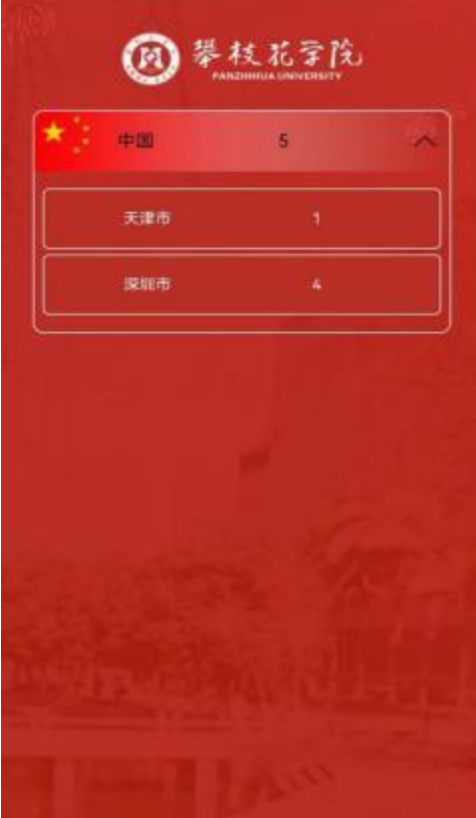

亲爱的校友,我们即将上线更多功能,为校友打 造一个完善而温馨的校友服务平台。